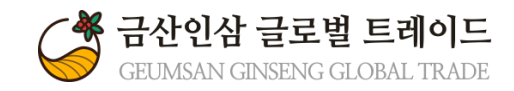

## 금산인삼 글로벌 트레이드

# 관 리 자 매 뉴 얼 사업 신청/접수 매뉴얼

Version 1.0

## 수출지원사업 사업신청/접수

## 1.수출지원사업신청

금산인삼 글로벌 트레이드 홈페이지 '수출지원사업 신청' 메뉴 화면입니다.

\*사업 신청시, 기업 로그인 후 메뉴 '수출지원사업신청' 접속 후 '신청하기'버튼을 클릭합니다.

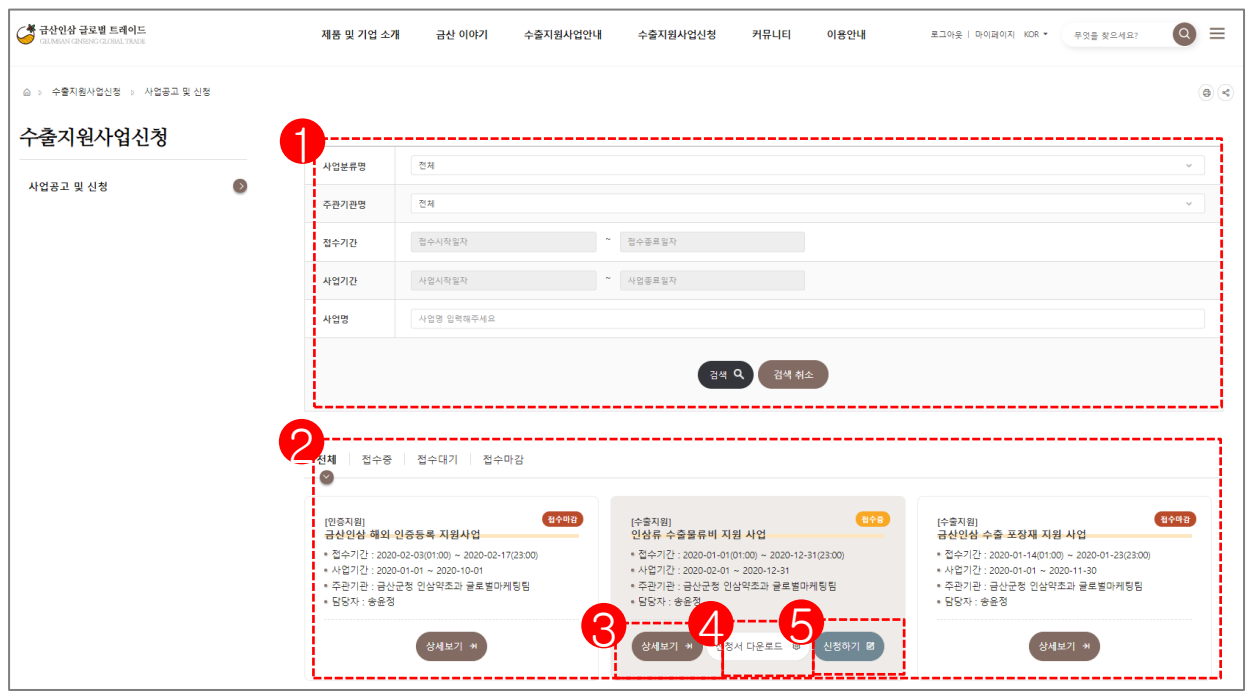

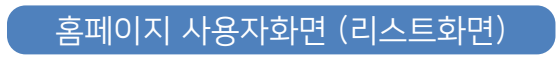

#### <수출지원사업신청 등록 방법>

- 1. 등록된 수출지원사업을 검색 할 수 있습니다.
- 2. 수출지원사업 정보를 확인 할 수 있는 리스트 화면입니다.
- 3. 상세보기 버튼 : 사업내용, 지원대상, 기타사항 등 자세한 정보 표출 화면입니다.
- 4. 신청서 다운로드 버튼 : 신청서 양식에 정보를 기입한 후 '신청하기' 화면에서 파일을 업로드 합니다.
- 5. 신청하기 버튼 : 접수 진행중인 수출지원사업을 신청합니다.

喙

## 수출지원사업 사업신청/접수

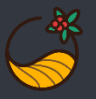

### 2.수출지원사업 신청화면

수출지원사업을 신청하는 화면입니다.

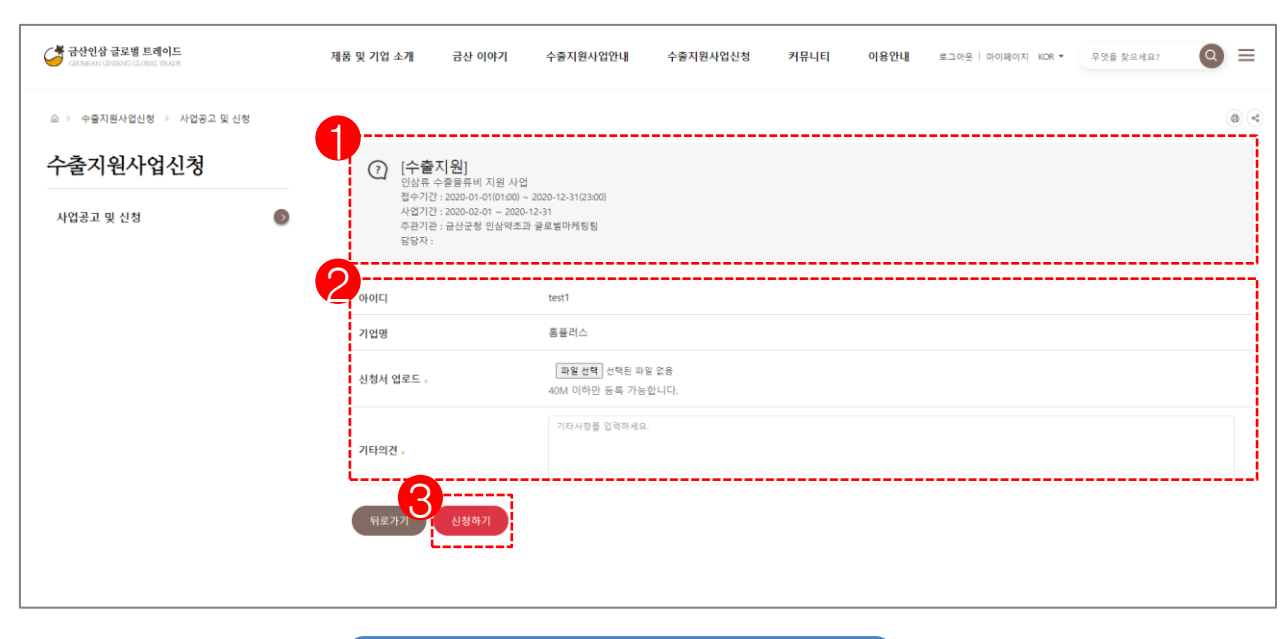

#### <수출지원사업신청 등록 방법>

- 1. 선택한 수출지원사업 정보를 확인 할 수 있는 영역입니다.
- 2. 수출지원사업 리스트화면에서 다운로드 받은 신청서
	- 양식을 작성 후 업로드합니다.
- 3. 사업 신청서를 제출합니다.

#### 홈페이지 사용자화면 (등록화면)

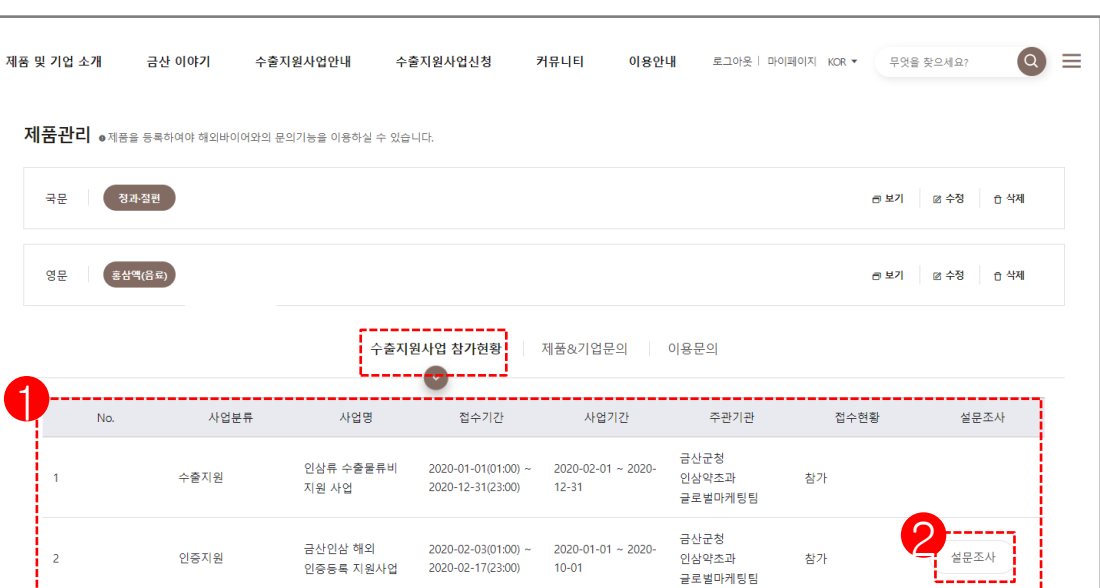

#### <수출지원사업신청 등록 방법>

- 1. 접수 현황을 확인 합니다.
- 2. 해당 사업의 '설문조사'를 참여합니다.

#### \*설문조사 : 마이페이지에서 확인

1

마이페이지에서 수출지원사업 신청내역을 확인 할 수 있습니다.

## 3.수출지원사업신청 (사용자)

수출지원사업은 내부 심사를 통해 최종결정됩니다.

• 미참가 : 서류 및 참가자격 미흡으로 선정되지 않음 (선정되지 않은 상세 내용은 유선통화 부탁드립니다.)

•심사증 : 현재 심사 진행증 • 참가 : 심사 진행 후 참가 확정

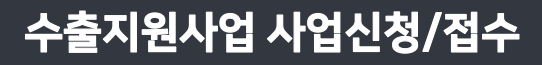

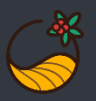